## **Алгоритм регистрации на cайте Всероссийского конкурса «Большая перемена»**

- 1. Перейти на сайт [https://bolshayaperemena.online/?utm\\_source=region&utm\\_medium=krasno](https://bolshayaperemena.online/?utm_source=region&utm_medium=krasnoyarsk) [yarsk](https://bolshayaperemena.online/?utm_source=region&utm_medium=krasnoyarsk)
- 2. Нажать на кнопку «Регистрация»

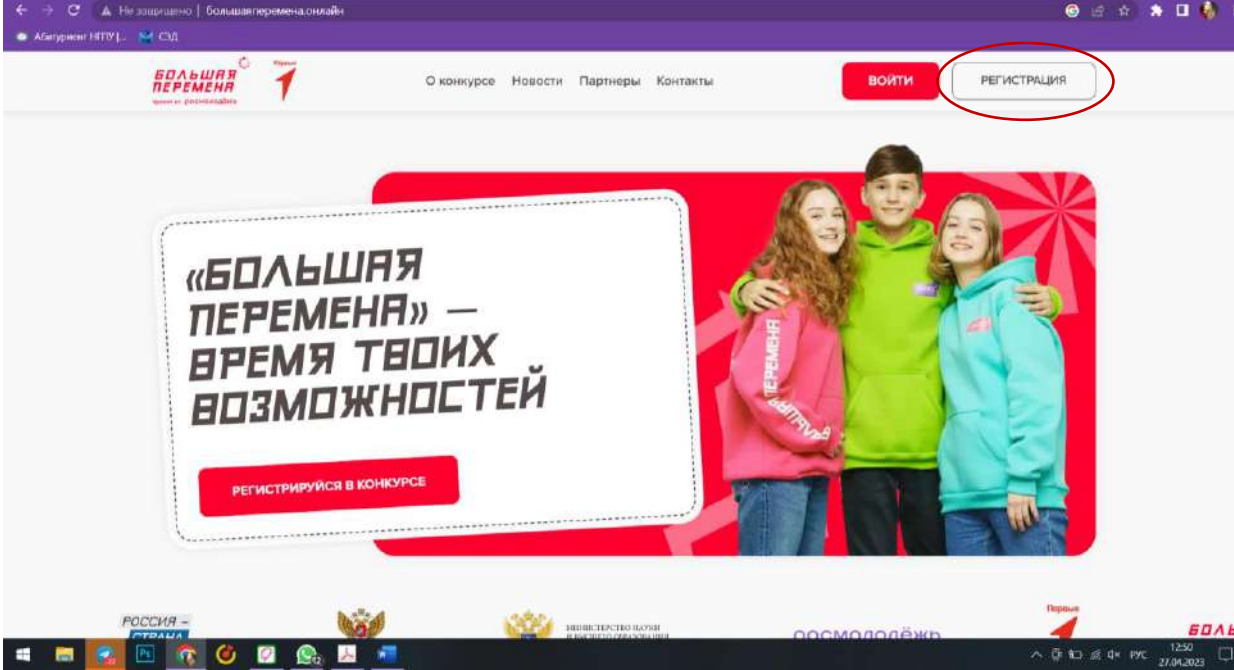

3. Указать действующую электронную почту. После ввода почты необходимо нажать «Готово».

**Важно:** на указанную почту будет приходить вся информация о Конкурсе, поэтому у участника должен быть доступ к этой почте

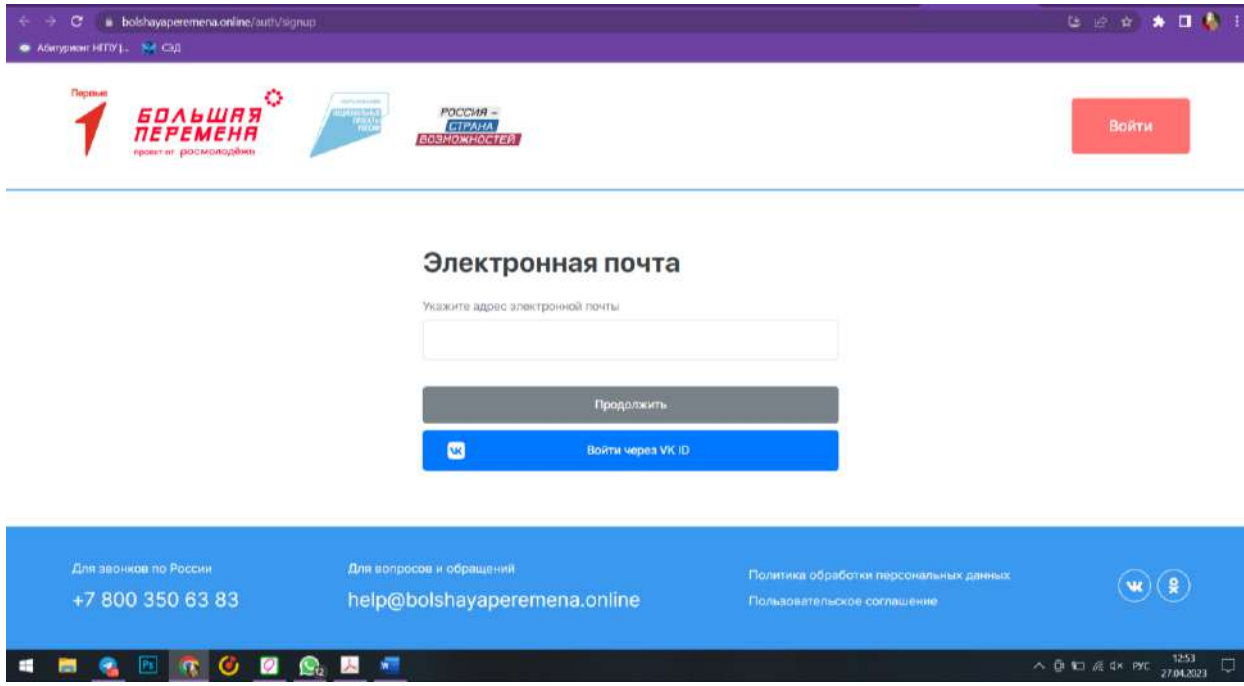

4. На указанную электронную почту придет код, его необходимо ввести в поле

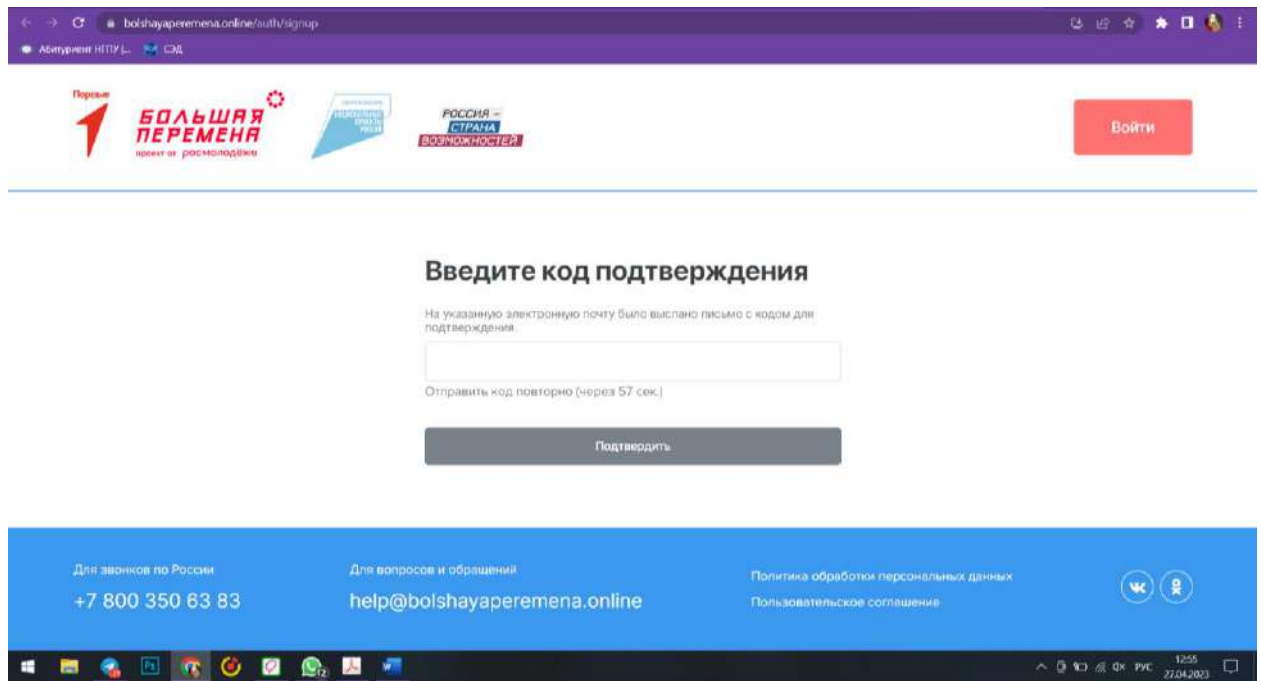

5. После введения кода нажать «Продолжить»

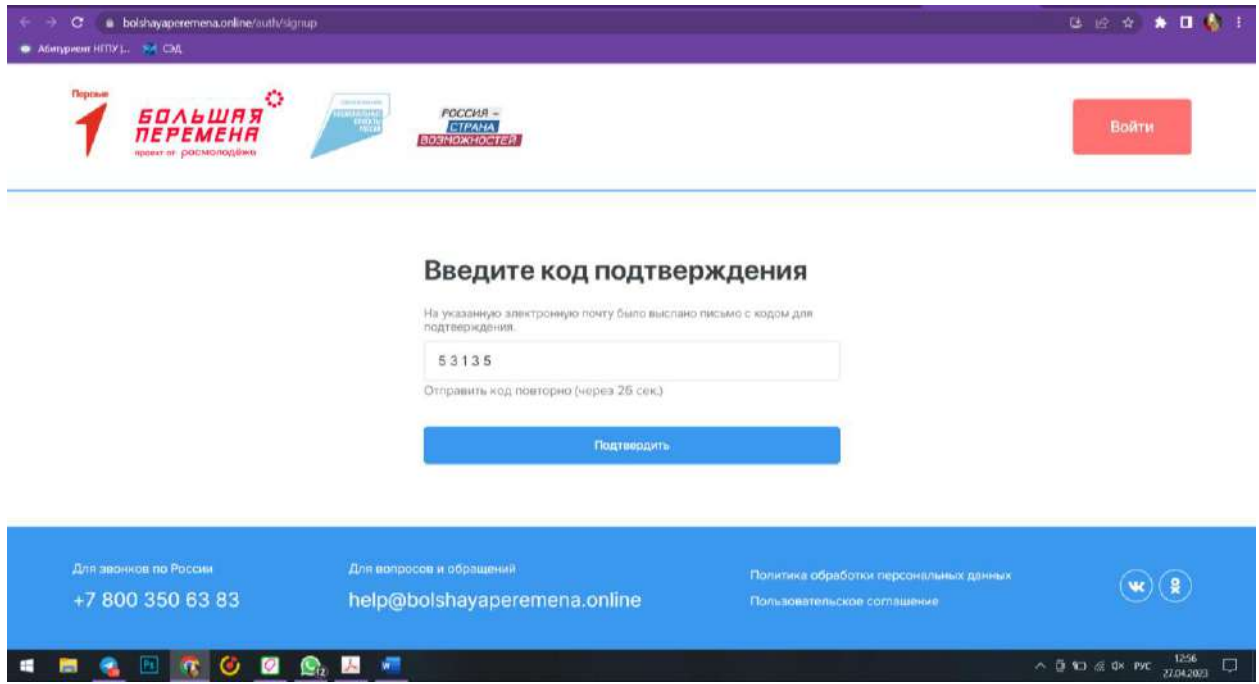

6. Выбрать статус участника. Для школьников 5-7 и 8-10 классов – статус «Ученик», для студентов СПО – статус «Студент ССУЗа», для педагогов-наставников – статус «Педагог»

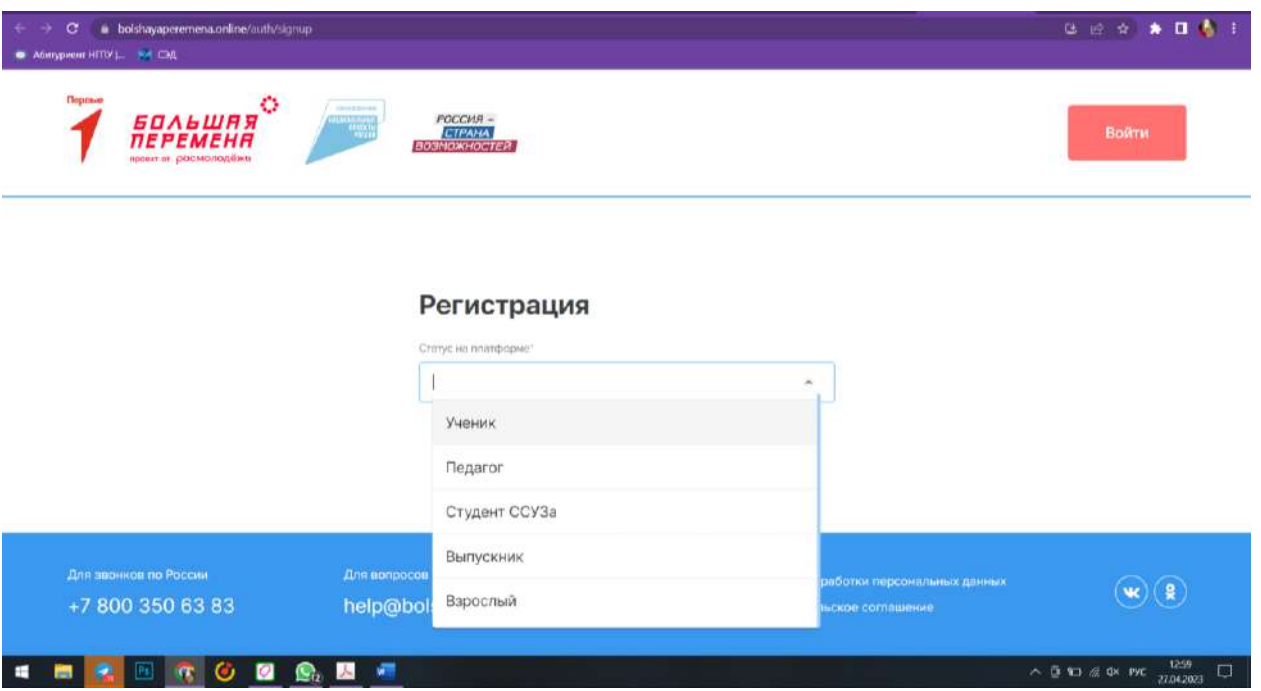

7. Ввести персональные данные: ФИО, номер телефона, дата рождения, пол, гражданство, образование (класс, страна учреждения, регион, населенный пункт, образовательное учреждение), пароль. После заполнения данных необходимо нажать «Зарегистрироваться»

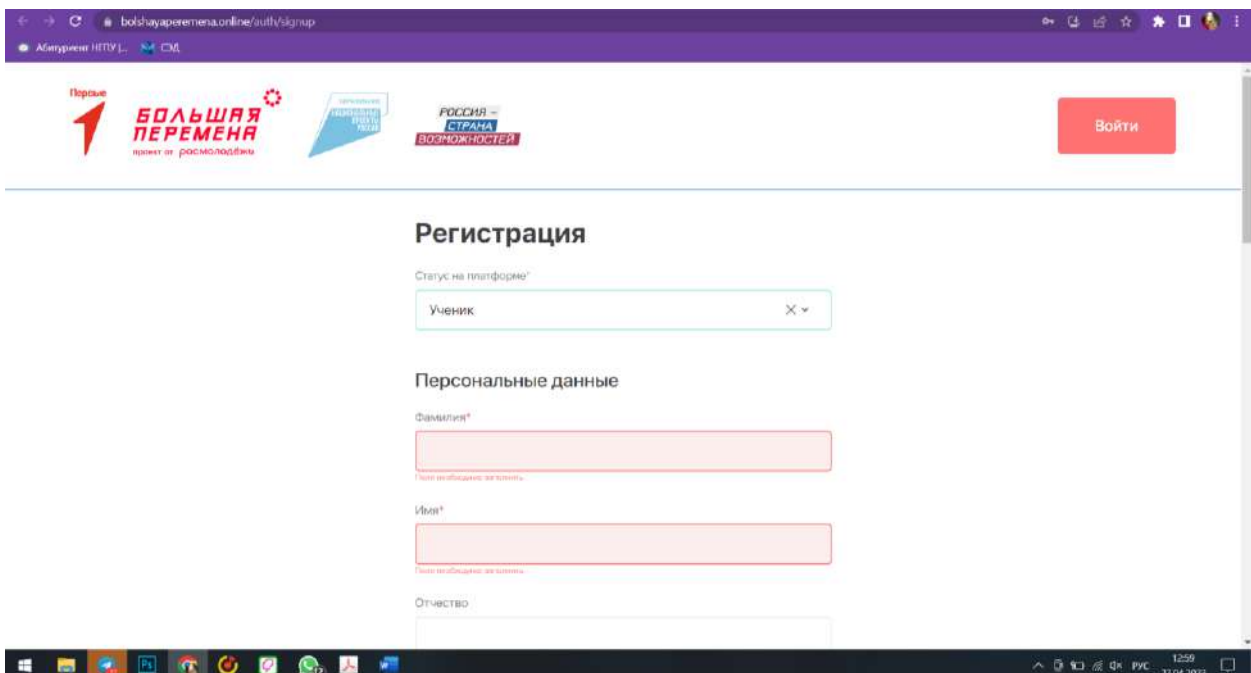

8. Открывается окно входа. Необходимо указать электронную почту и пароль

**Важно:** если после нажатия кнопки «Продолжить» ничего не происходит, рекомендуем снова перейти на сайт Конкурса [https://bolshayaperemena.online/?utm\\_source=region&utm\\_medium=krasno](https://bolshayaperemena.online/?utm_source=region&utm_medium=krasnoyarsk) [yarsk](https://bolshayaperemena.online/?utm_source=region&utm_medium=krasnoyarsk) и нажать на кнопку «Вход»

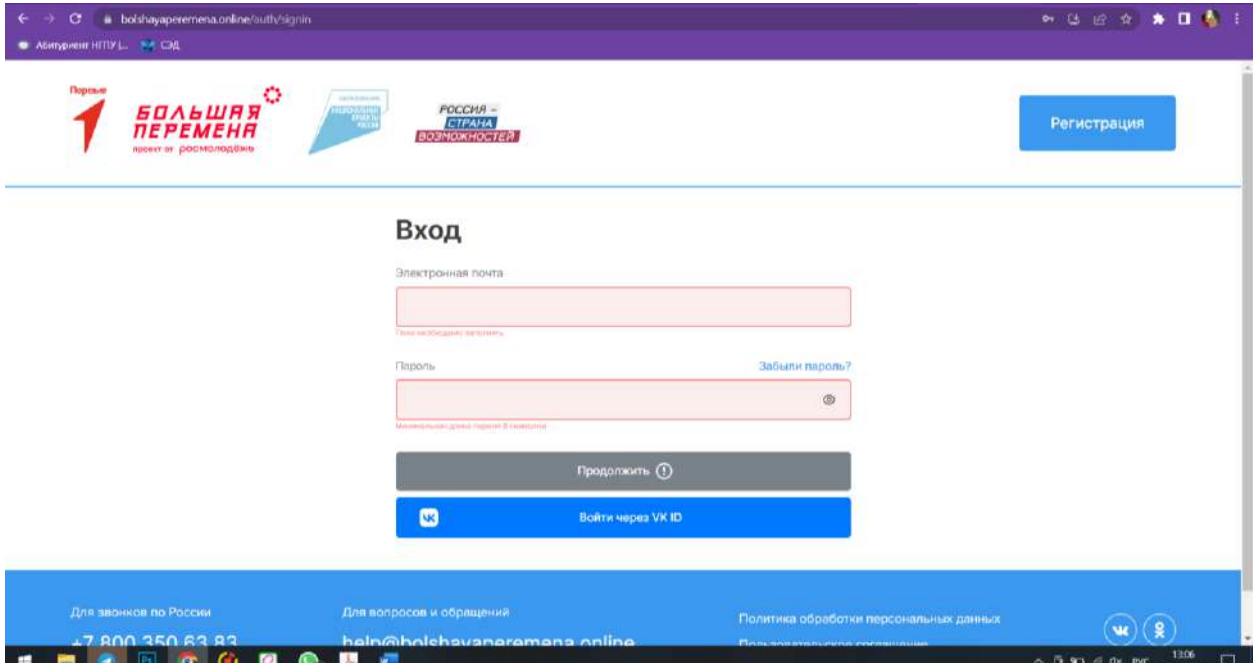

## 9. После входа в личный кабинет нажать «Участвовать»

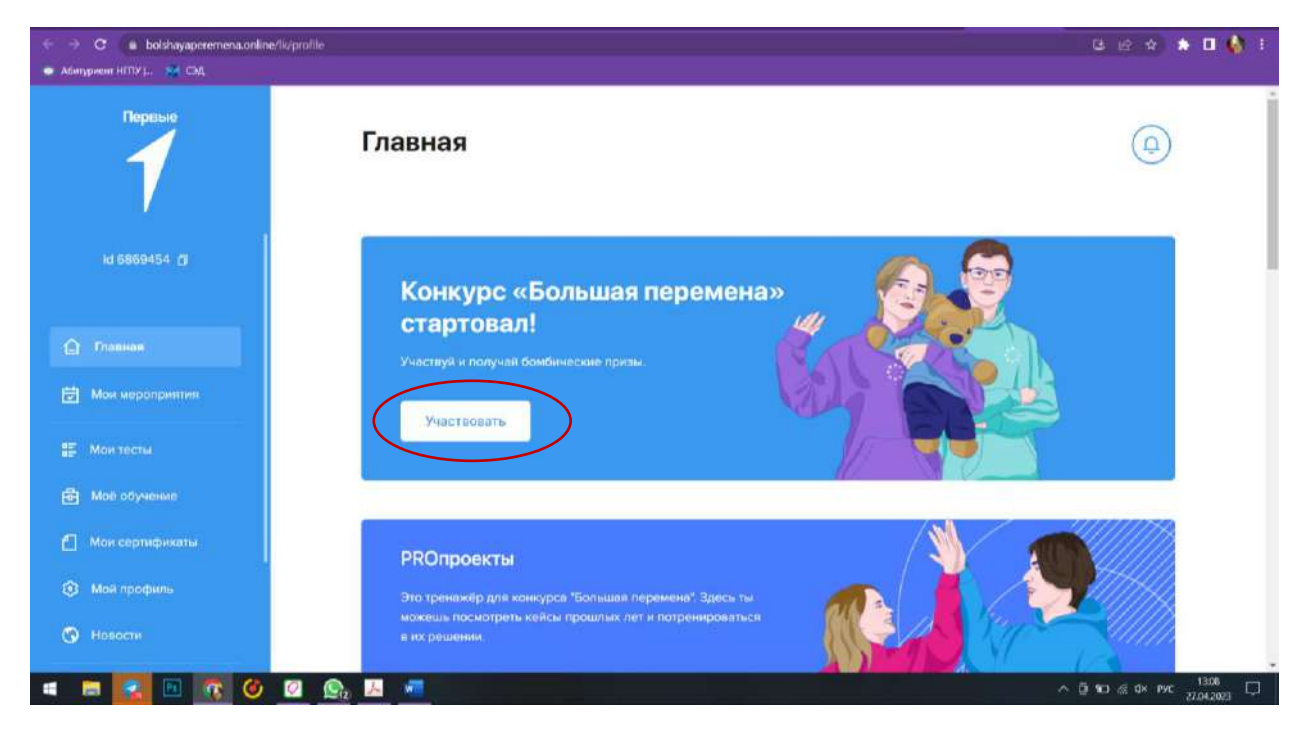

10. Подтвердить, что участник правильно указал класс/курс обучения. **Важно:** класс/курс обучения указывается за 2022-2023 учебный год. Если участник при регистрации указал верный класс/курс обучения, необходимо нажать «Да, стать участником»

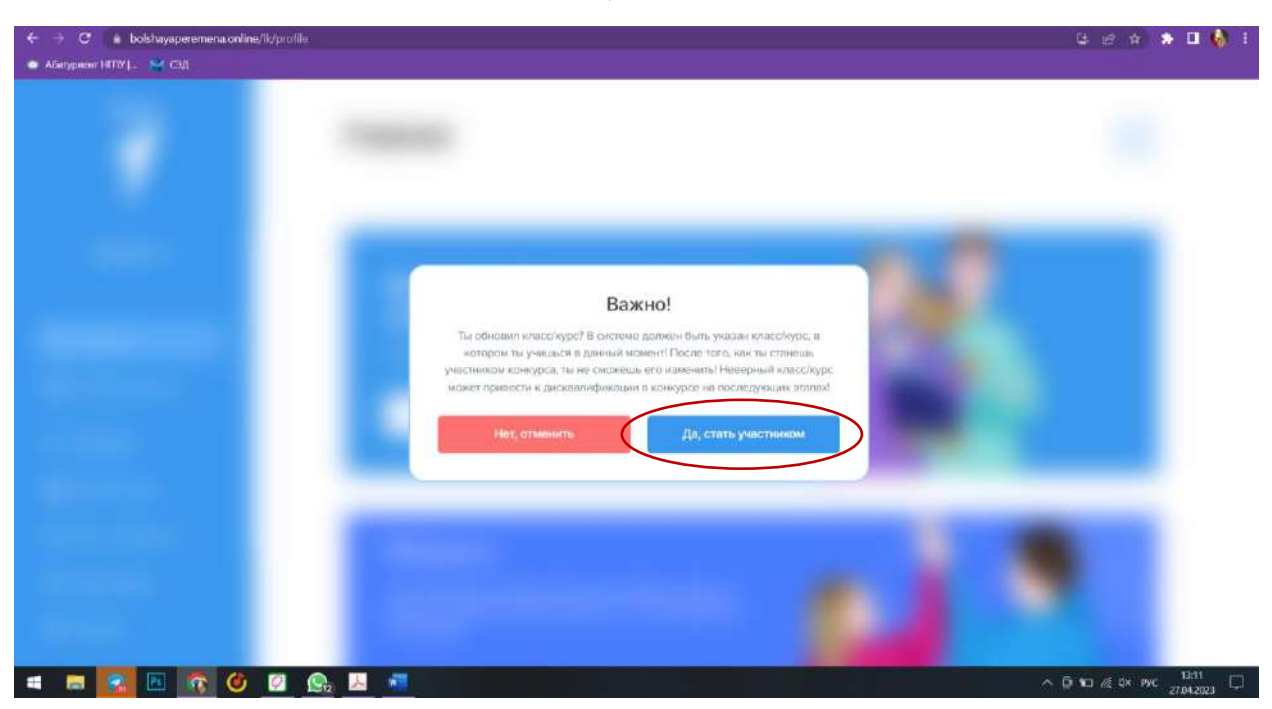

Если участник указал не тот класс/курс обучения, нажать «Нет, отменить»

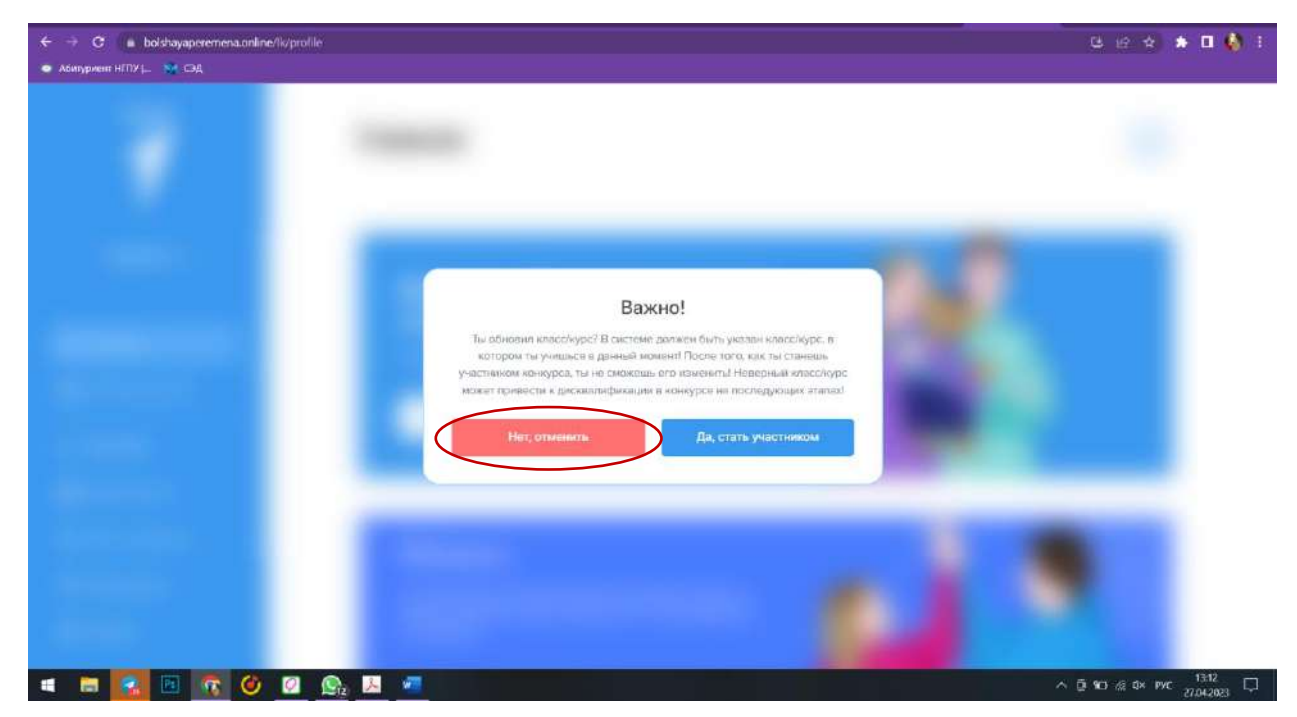

После нажатия кнопки «Нет, отменить», необходимо перейти в «Мой профиль»

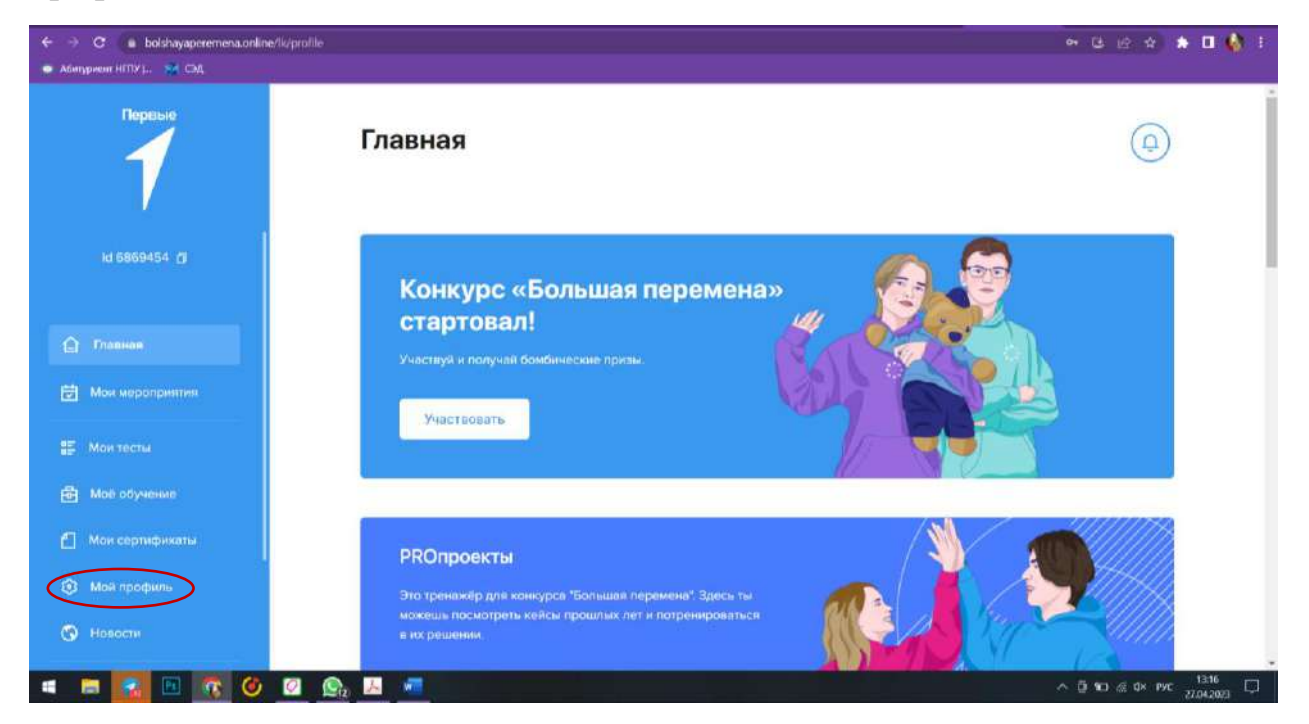

В графе «Образование» нажать «Развернуть»

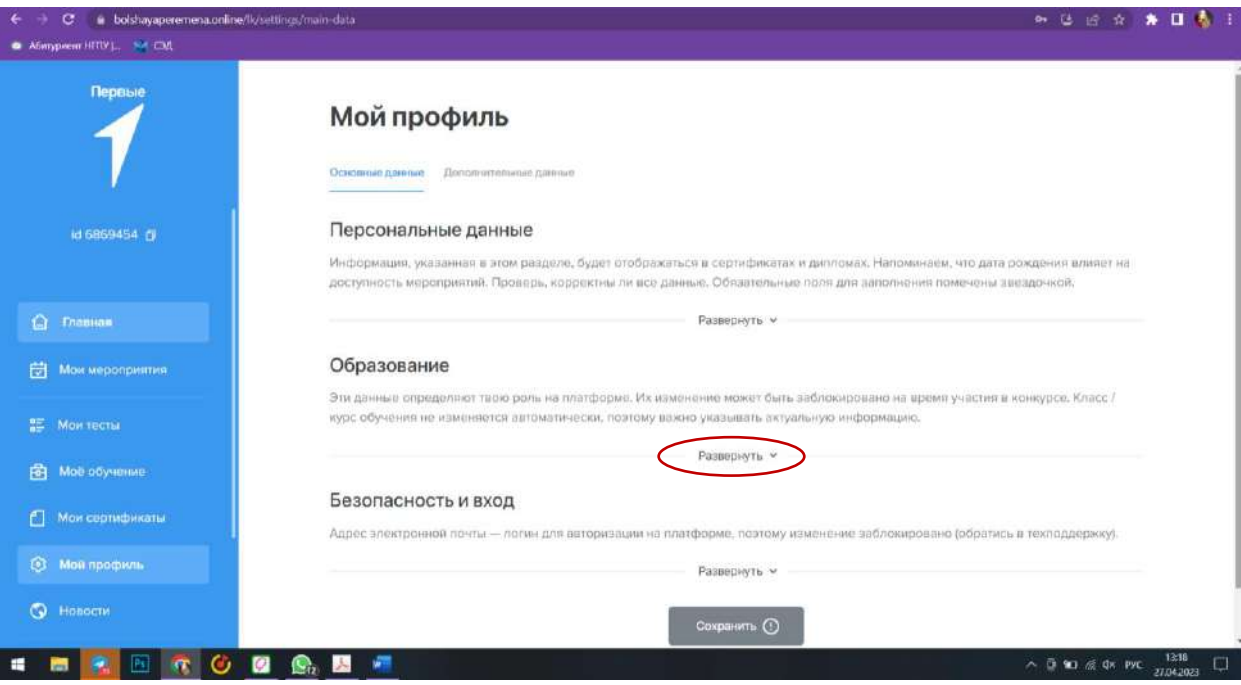

Ввести верный класс/курс обучения на 2022-2023 учебный год

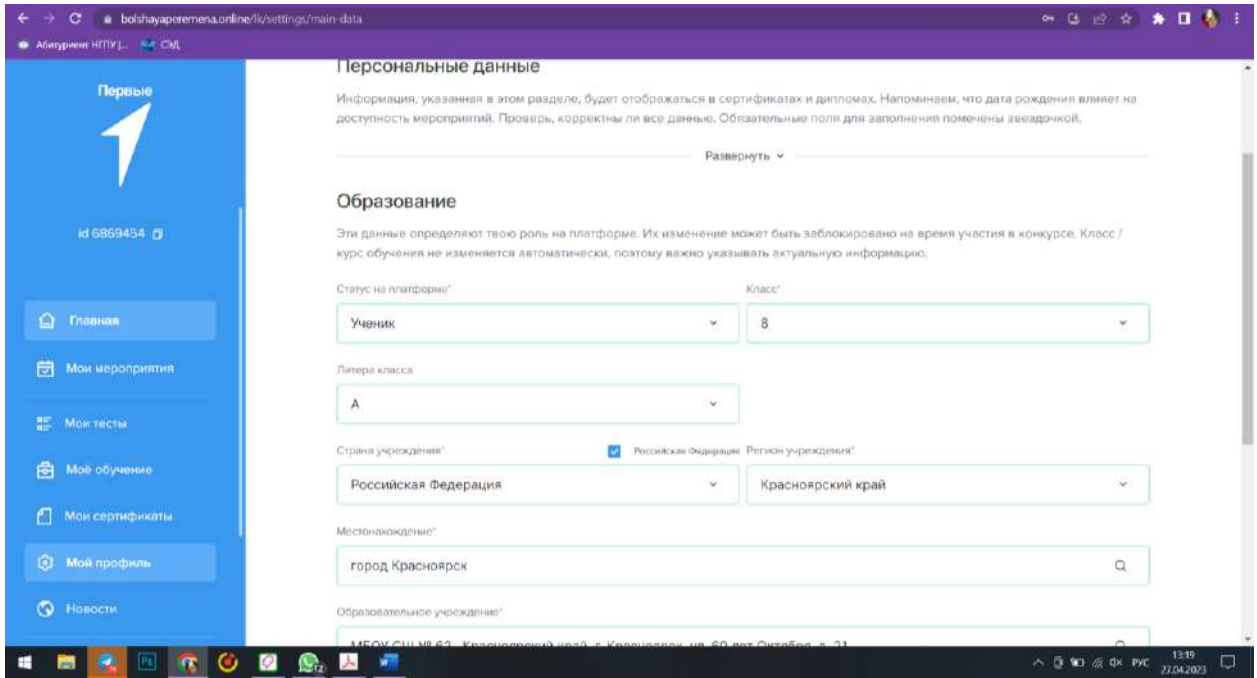

Внизу страницы нажать «Сохранить», перейти на «Главную» и нажать «Участвовать»

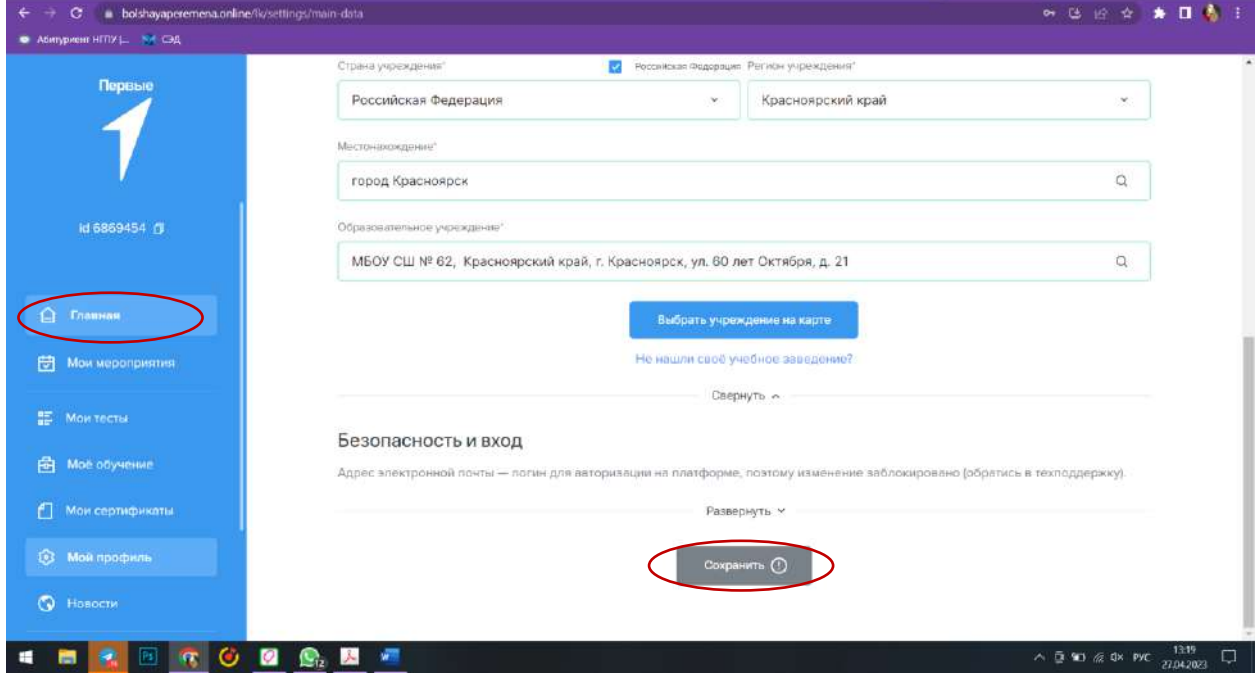

11. Приступить к выполнению заданий. Если участник будет участвовать с наставником, необходимо нажать «Пригласить наставника». **Важно:** наставник должен быть зарегистрирован на сайте Конкурса [https://bolshayaperemena.online/?utm\\_source=region&utm\\_medium=krasno](https://bolshayaperemena.online/?utm_source=region&utm_medium=krasnoyarsk) [yarsk](https://bolshayaperemena.online/?utm_source=region&utm_medium=krasnoyarsk)

Только после регистрации наставника на сайте, сайт позволит участнику добавить наставника

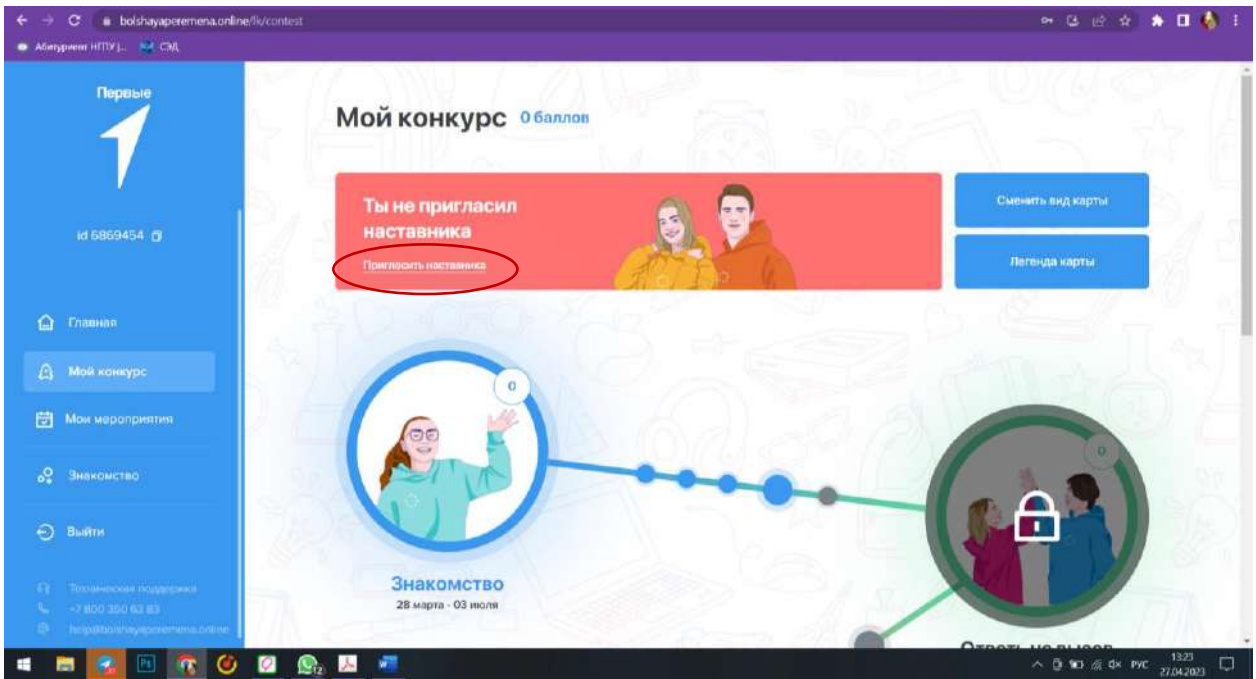

## **Поздравляем!**

Вы стали участником Всероссийского конкурса «Большая перемена». Выполняйте все задания до указанного срока, желаем успехов!

Если возникают трудности с регистрацией, прикрепляем контакты: Тел: 8-391-260-84-44, Герасько Дарья Алексеевна Почта: [rdsh.krsk@gmail.com](mailto:rdsh.krsk@gmail.com)